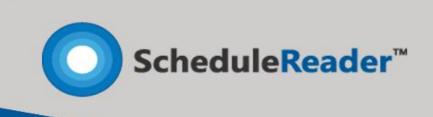

# **Installation Instructions**

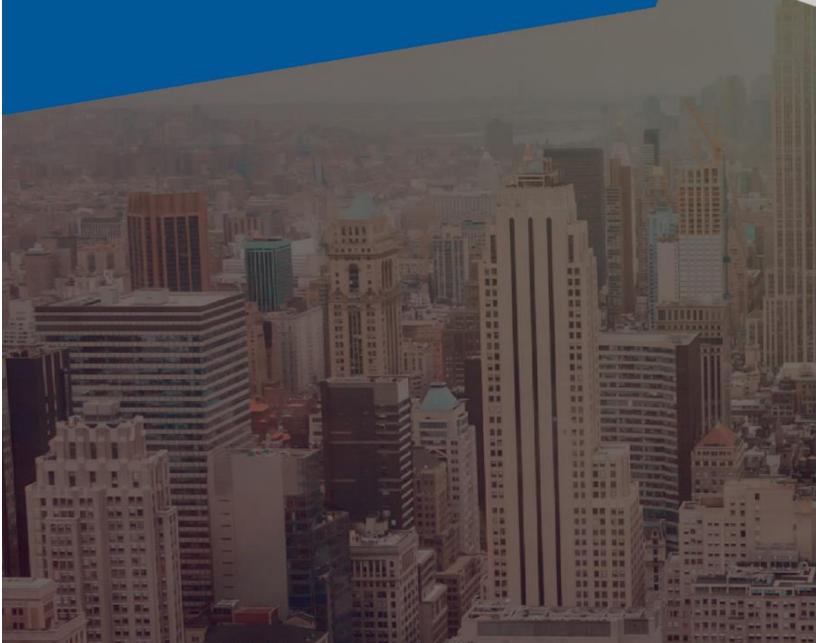

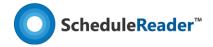

# How to Install ScheduleReader™?

To start the installation of ScheduleReader™ double-clicking on the setup file or use the "Run" command from Start menu.

In order to install the application you will need Administrator privileges on your device.

**Note:** ScheduleReader™ runs on all supported version of Windows.

#### Step 1: Setup Welcome

Once setup is run, the initial preparations for installation begins. The setup wizard will display the Welcome dialogue box from where you can select **Next** to continue, or Cancel if you want to exit the setup.

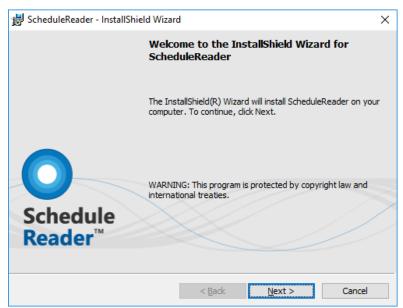

### Step 2: License Agreement

License agreement shows the end user license agreement for using ScheduleReader™. Read it carefully and if you agree select "I accept the terms in the license agreement", otherwise, Cancel the installation wizard.

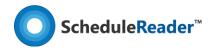

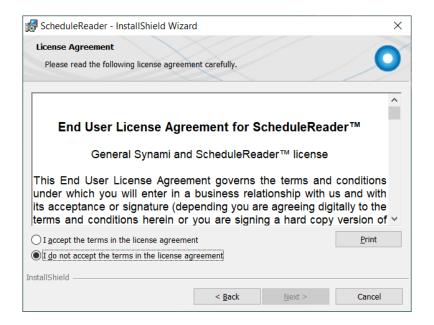

Step 3: Choose application language

From the list of available languages select your language in which application content will be presented.

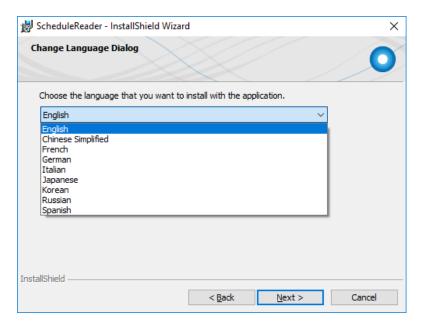

Step 4: Destination folder

Select a destination folder where ScheduleReader<sup>™</sup> to be installed on your PC. By default, it is installed in: C:\Program Files\ScheduleReader. If you want to install application on another location click on the Change button.

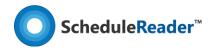

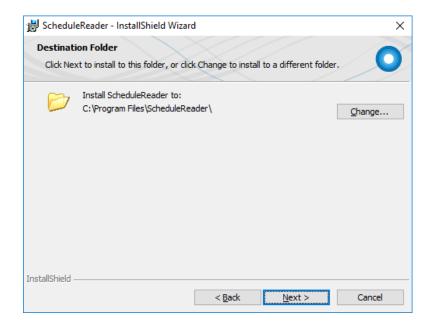

# Step 5: Ribbon options

In Ribbon option dialog box you can specify which program features will be installed additionally. By default Activities, WBS, Projects, Resources and Assignments ribbons are available for work.

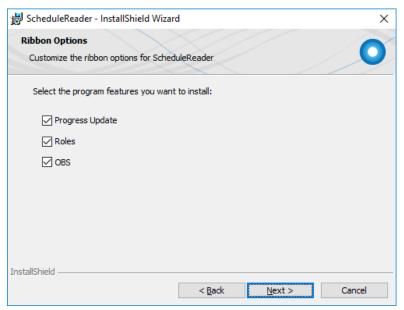

#### Step 6: Setup options

In Setup option dialog box you can specify whether ScheduleReader™ to be your **default application** for opening .xer files. Also, if you want to create application **shortcut** on your desktop.

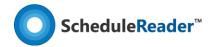

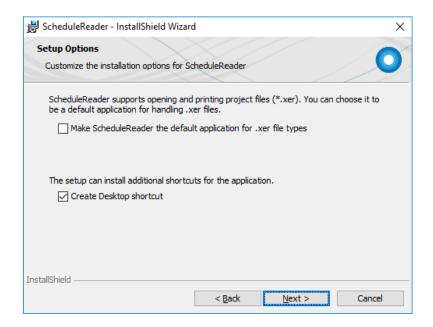

# Step 7: Ready to install the program

When you have defined with your setup preferences for ScheduleReader™ click on **Install** button or go Back to change any setting.

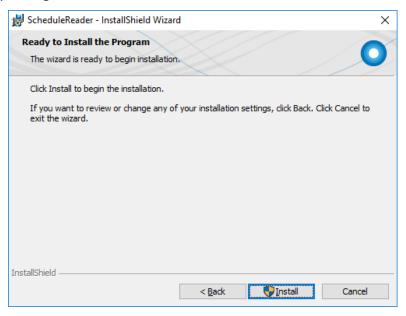

Step 8: Progress

You can see the progress in the Installation dialog. You can stop the installation by click on Cancel button. This will roll back the installation and remove all data related to this product on your device.

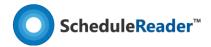

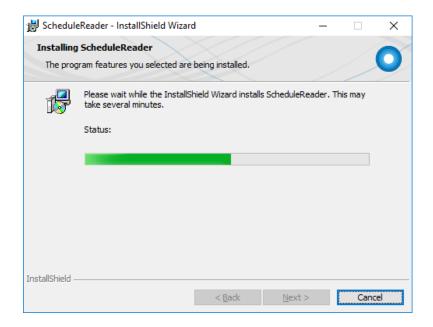

## Step 9: Setup Completed

Once installation is completed you will get a message that application is successfully installed on your computer. Click **Finish** to open ScheduleReader™.

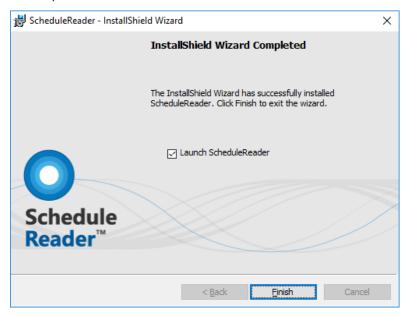

#### **Step 10: Product Activation**

ScheduleReader™ trial version can be used up to 15 days. Once trial version has expired, you should activate the application by providing your License key.

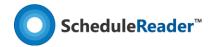

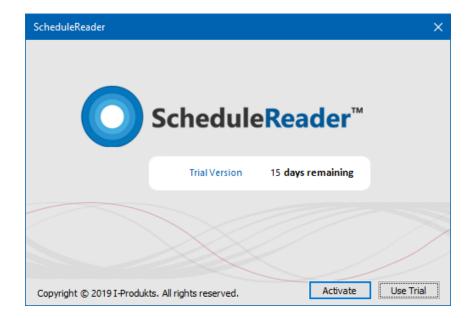

Product activation can be performed:

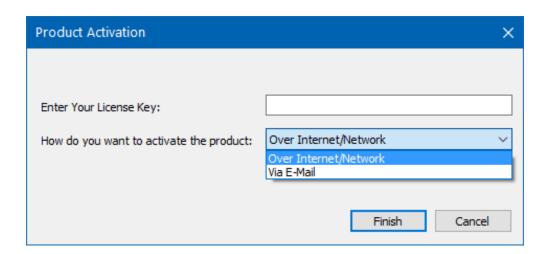

- Over Internet/Network
- **Via Email** send an email at <a href="mailto:support@schedulereader.com">support@schedulereader.com</a> along with your **Request File** that is automatically generated by the application and wait our support team to send you the **Response File** for activation.

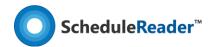

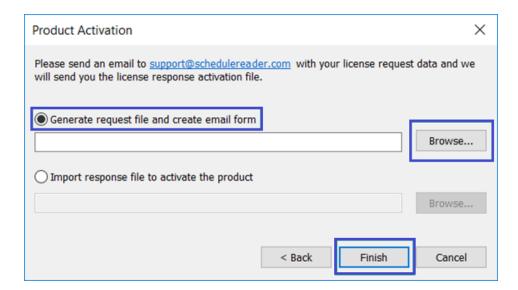

**Note:** If you reinstall the operating system on your device, change any computer components or change your computer, you will require a new installation of the product. In this case, please contact our Customer Service representatives on <a href="mailto:support@schedulereader.com">support@schedulereader.com</a> to help you reactivate your license for ScheduleReader™.

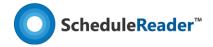

# How to Uninstall ScheduleReader™?

To uninstall ScheduleReader™ follow these steps:

1. Right-click the **Start** button and choose the **Control Panel** from the pop-up menu.

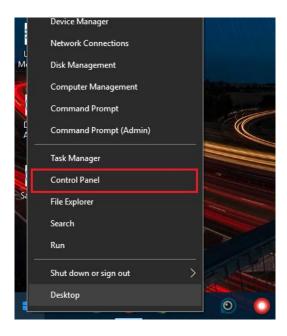

2. When the Control Panel appears go to **Programs** and Features category and choose **Uninstall a Program**.

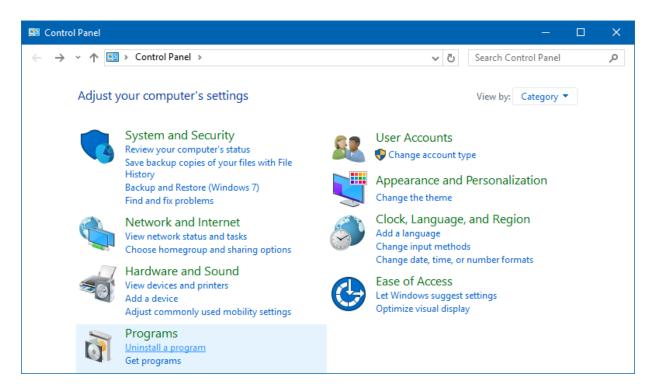

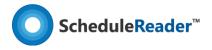

3. Find the **ScheduleReader™**, click once to select it, and then click **Uninstall**.

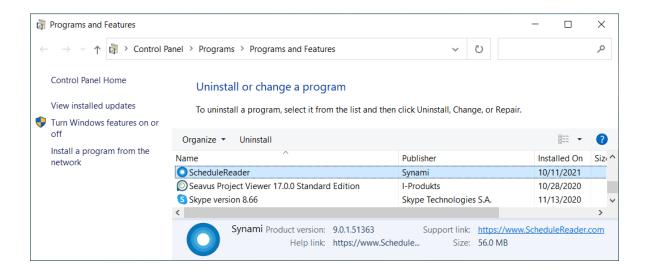

http://www.schedulereader.com customercenter@schedulereader.com